# How to apply?

.

Candidates applying for admission to PG Entrance Test are required to apply only through the website: http://admissions.stjohns.in. No other Means/Mode of application will be accepted.

Before final submission of the Online Application, candidates should have scanned images of their (a) Photograph & (b) Signature in CD/DVD/Pen drive as per their convenience. These 2 documents will be required for uploading and submission with your Online Application.

A valid **E-mail** and **Mobile Number** is mandatory for submission of your Online Application. This **E-Mail and Mobile number should be active till the declaration of results.** St John's Medical College will send important information with regard to your application and examination on this registered E-Mail/Mobile number.

**Please note that after the final submission of your application form, all particulars mentioned in the online application including Name of the Candidate, Date of Birth, Address, Email ID, etc. will be considered as final. NO further modifications will be allowed/entertained.** 

**Candidates are hence requested to fill in the online application form with the utmost care as no correspondence regarding change of details will be entertained.**

### **IMPORTANT STEPS TO BE FOLLOWED TO FILL THE ONLINE APPLICATION FORM:**

**Note**: Please ensure that the web browser used to fill the online application form is **Internet Explorer version 7 or higher OR Mozilla Firefox version 14 or higher OR Google Chrome version 20 or higher.**

**Step 1:** Go to http://admissions.stjohns.in and click on **Postgraduate** and then click "**Online Application Form**"

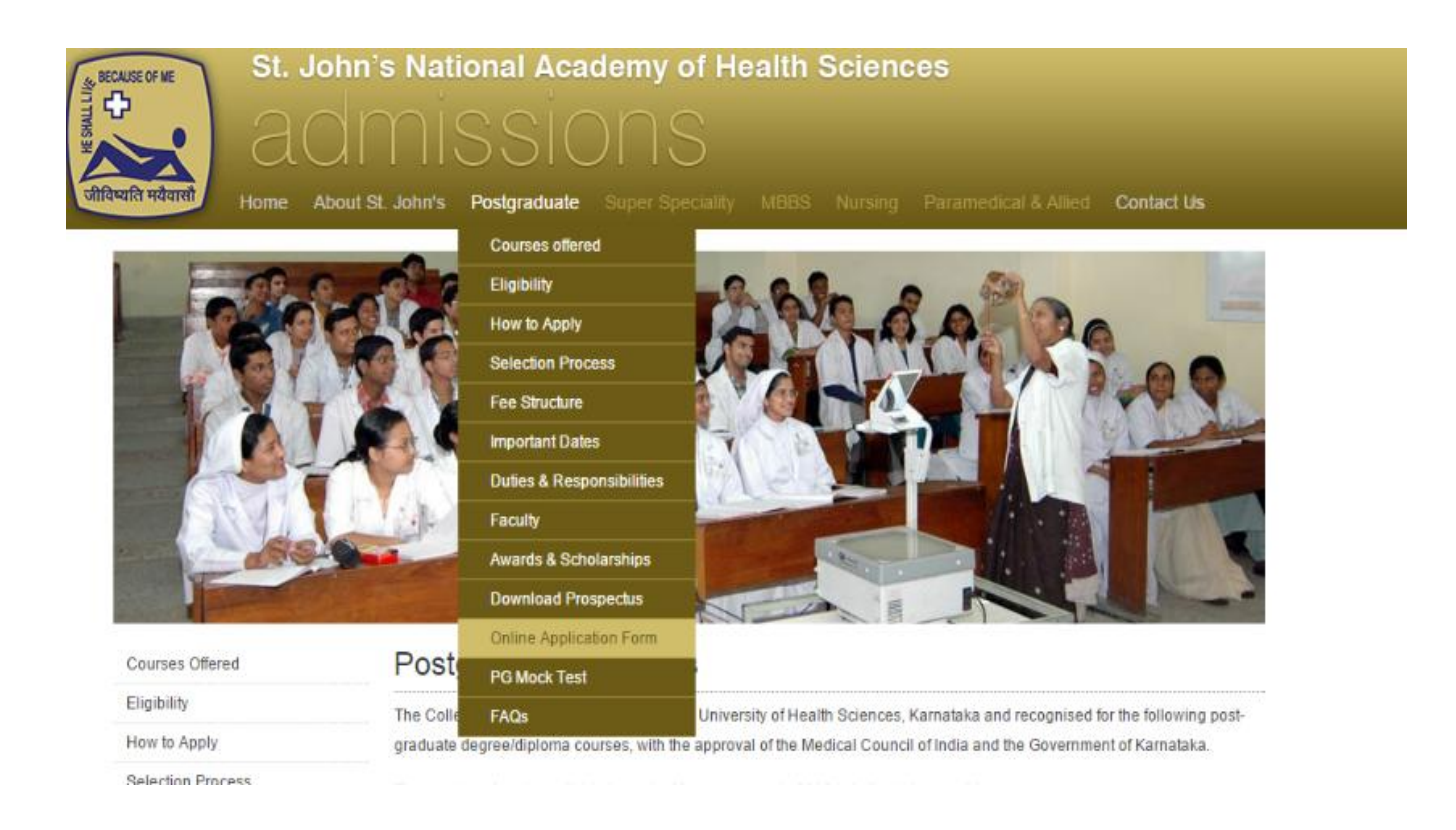

**Step 2:** If you are a first time user, you will have to first register by clicking on the link provided for registration.

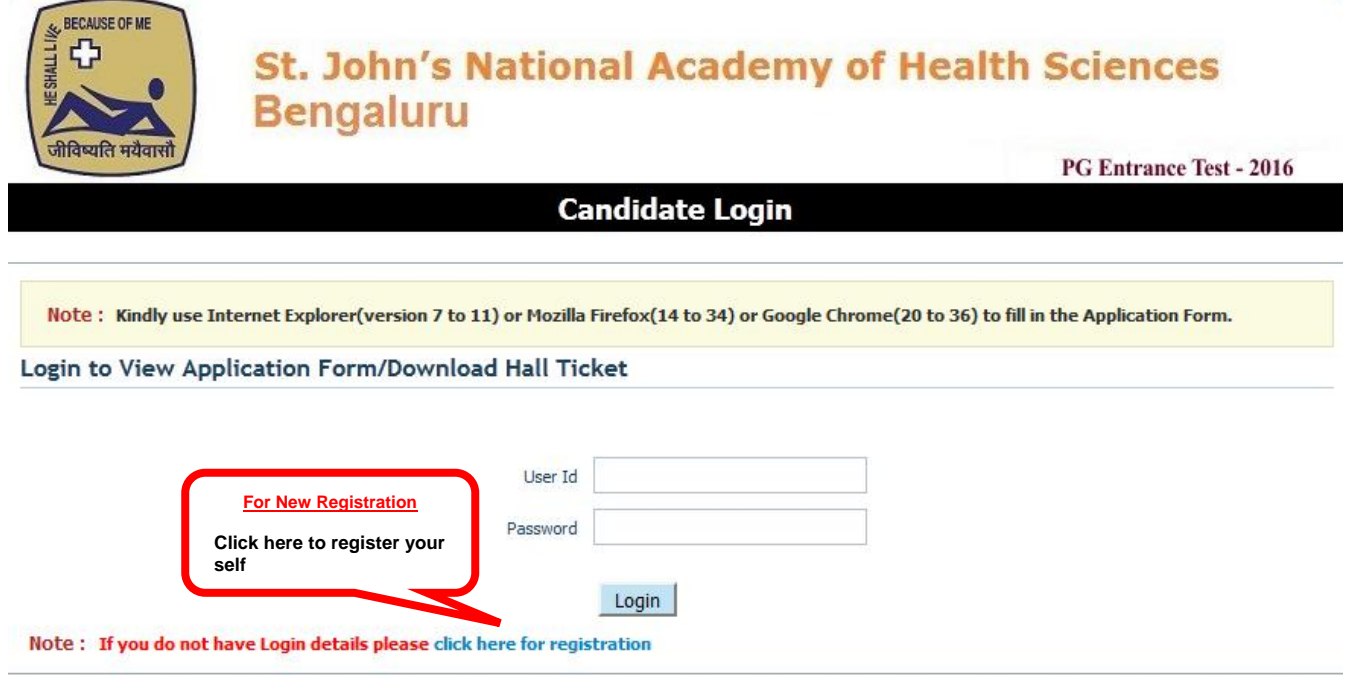

Version 10.00.01

**Step 3:** Complete the Registration process by providing the details: Salutations (Dr. or Dr. Sr.), Name (as in Std. X Marks Card), Date of Birth, E-mail ID and Indian Mobile Number (DO NOT Prefix '0' or '+91').

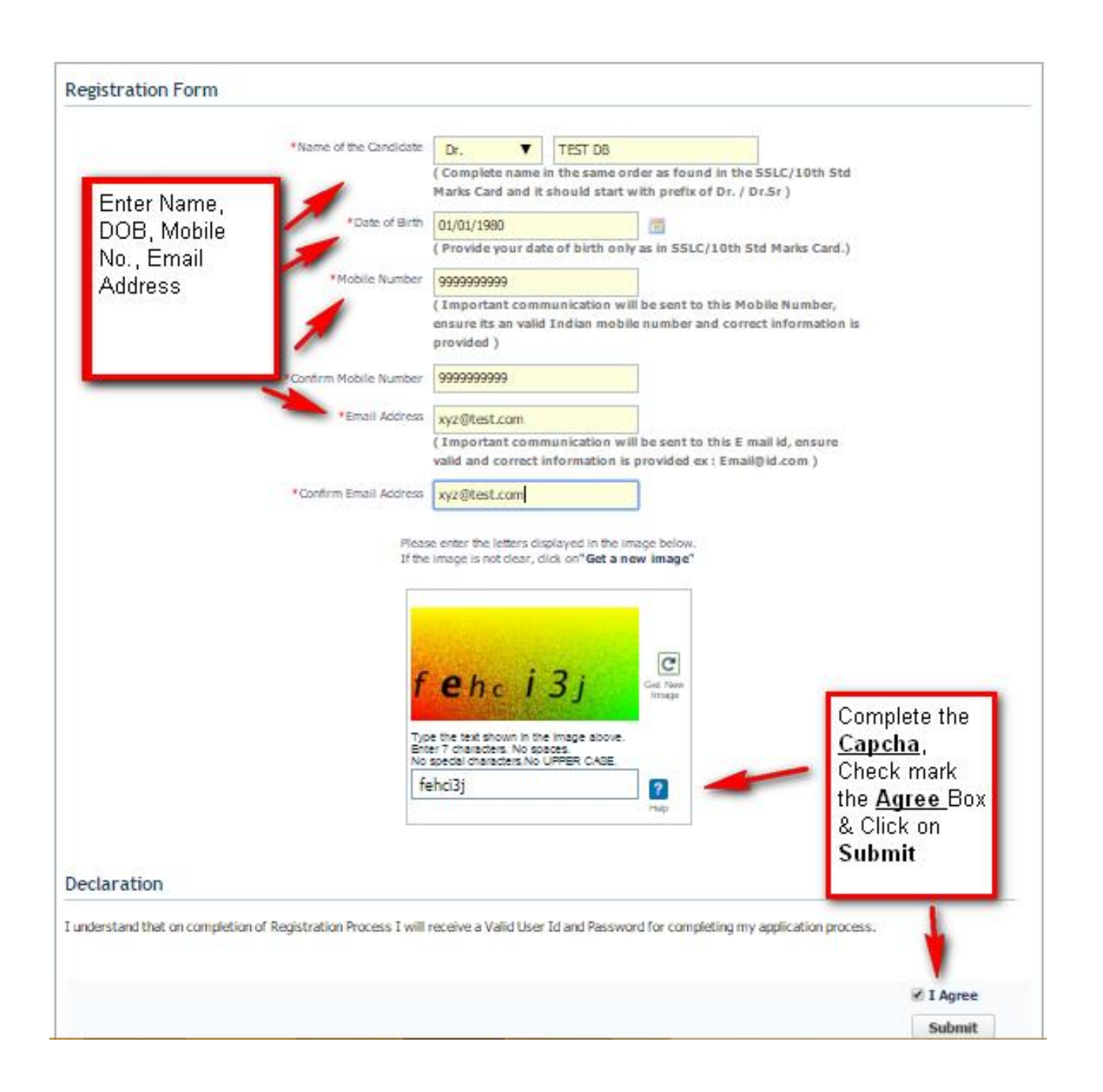

On successful submission of the above details, you will receive your **SJMCET User ID** and **Password** through an automated E-Mail on your registered e-mail address and/or SMS on your registered Mobile Number.

**Please Note : Subsequent to receiving your** SJMCET User id and Password**, you will not be able to edit your Salutation, Name, DOB, E-mail and Mobile Number. In Case you need to change these fields then you will have repeat Step 1 to 3 and obtain a new Candidate ID and Password.** 

#### **You will get the following Confirmation**

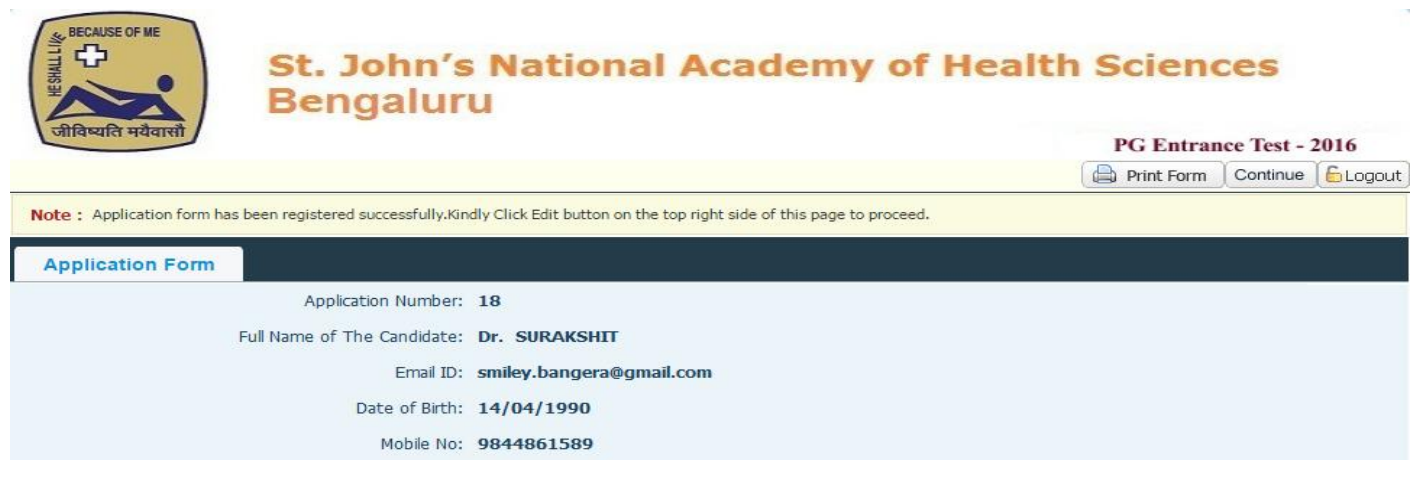

**Step 4: If** you have received your **SJMCET User ID** and **Password**, login from the Main Page using your SJMCET User ID and Password.

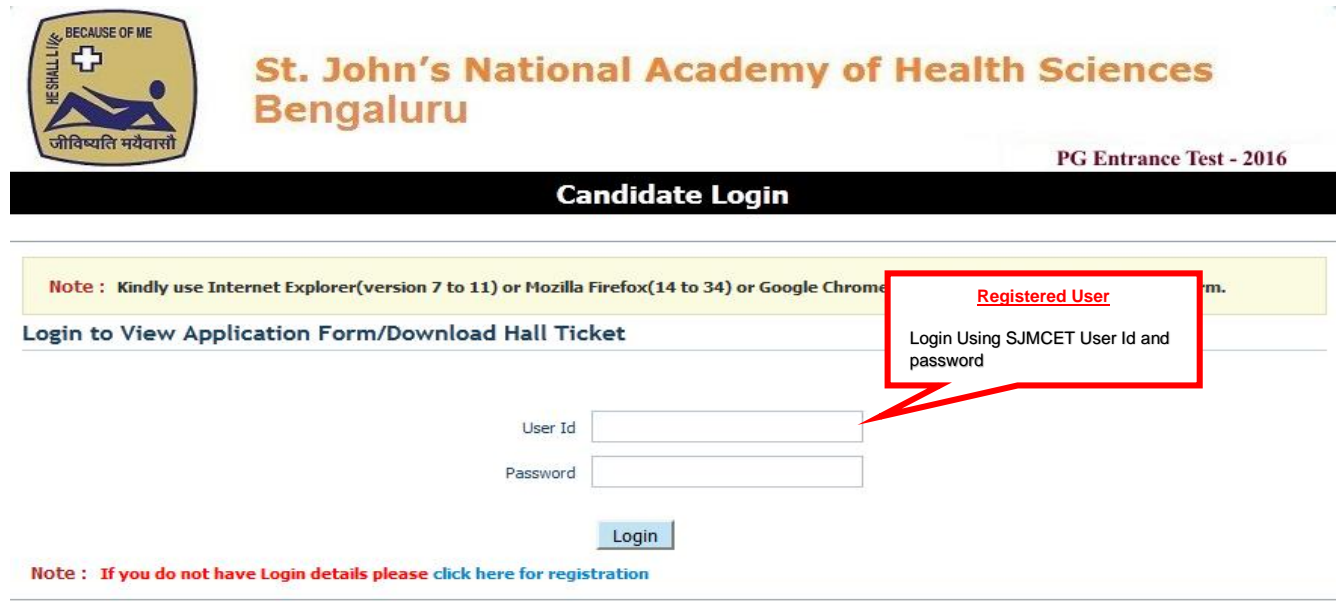

Version 10.00.01

After logging in with SJMCET User ID and Password you can:

- **View** your partially filled application,
- **Edit** your application information (except some fields) by clicking on the **"Continue"** button as shown below and upload the mandatory documents like scanned photographs and signature (in JPG/PEG Format)

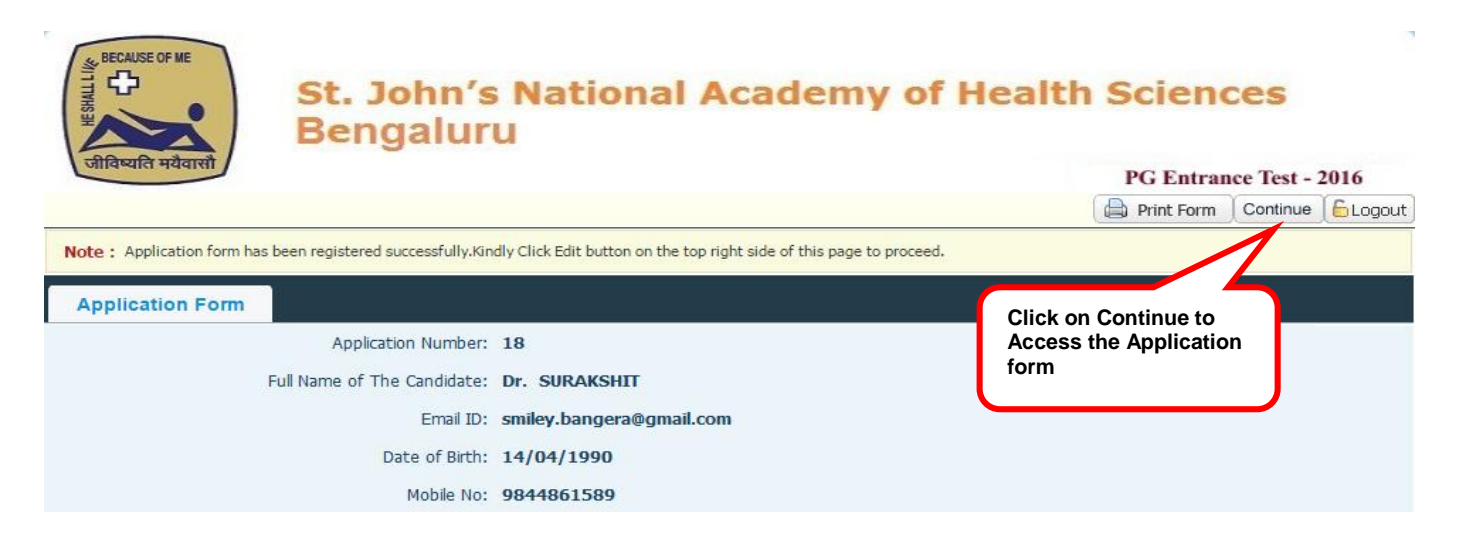

Fill the following details as per the Application Form:-

- (a) Personal Details
- (b) Qualification details
- (c) Experience Details, and
- (d) References.

Notes, Instructions and Important Links will guide you to fill the application accurately. Please read them carefully before filling up and submitting.

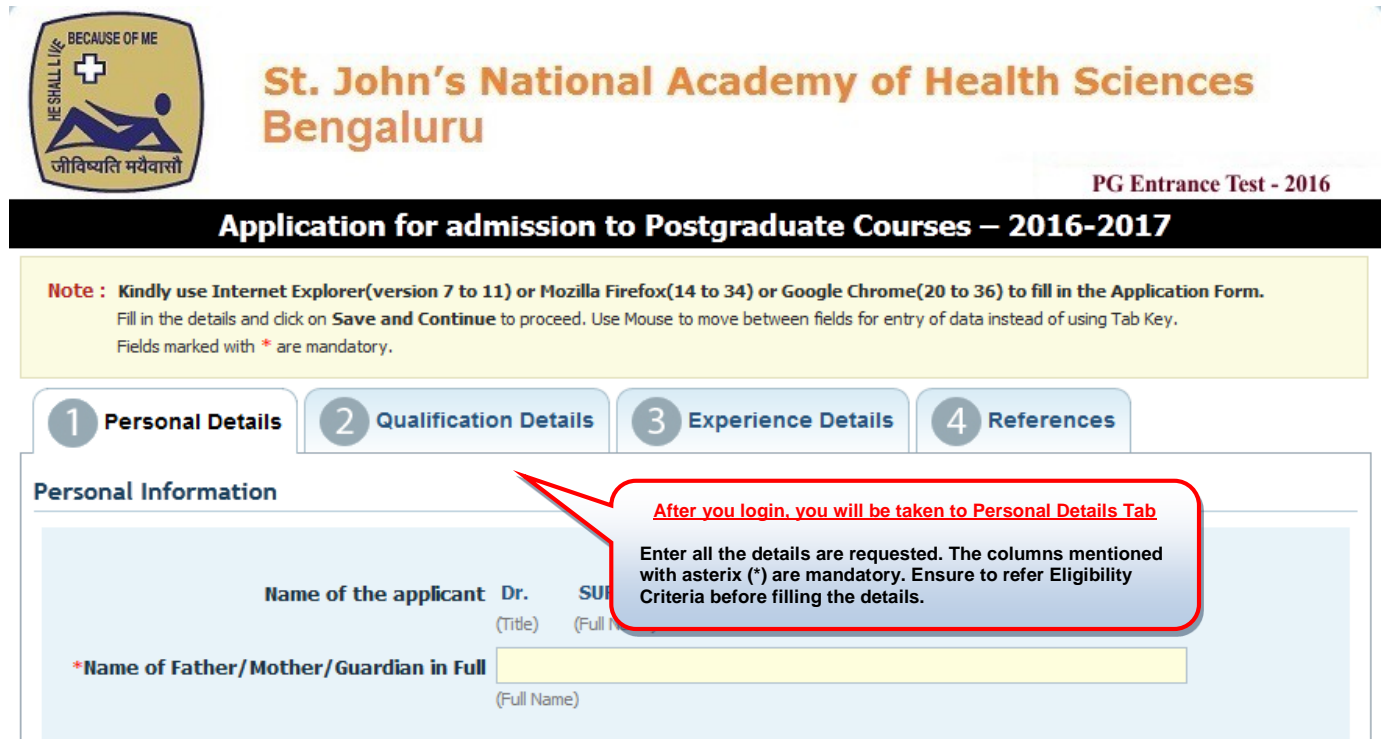

**Step 5:** After filling in all your mandatory details, click on **"Save & Continue"** button at the bottom of the page and verify the details entered by you.

**This is also the last chance for you to edit the information provided in your application (except your Name, Email and Mobile Number).** 

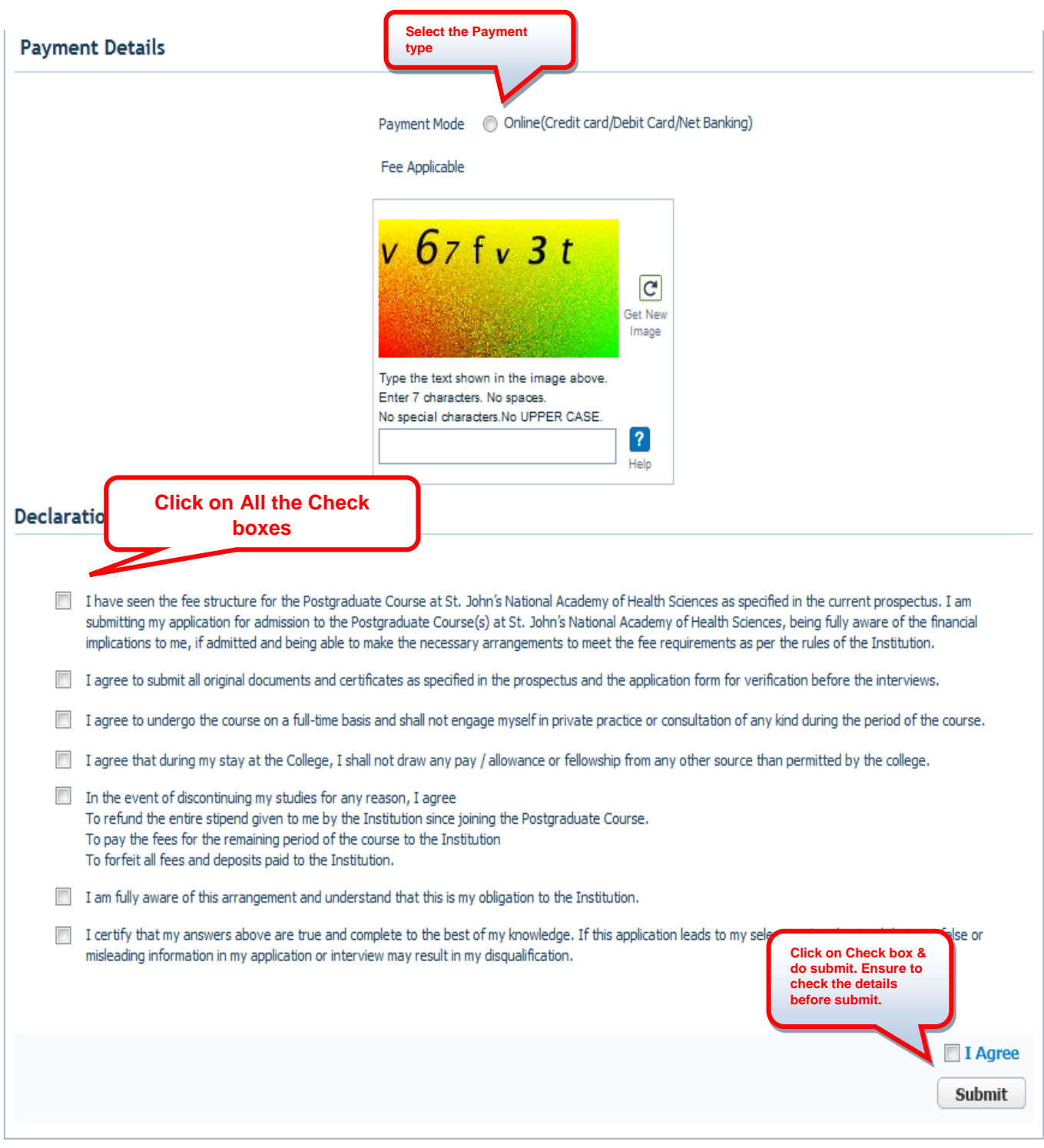

Version 10.00.01

## **You will now be routed to the online Citrus Payment Gateway page as below.**

**Step 6 :** Enter your details on the CITRUS Payment gateway and make the payment using the Credit Card / Debit Card / Net Banking options:-

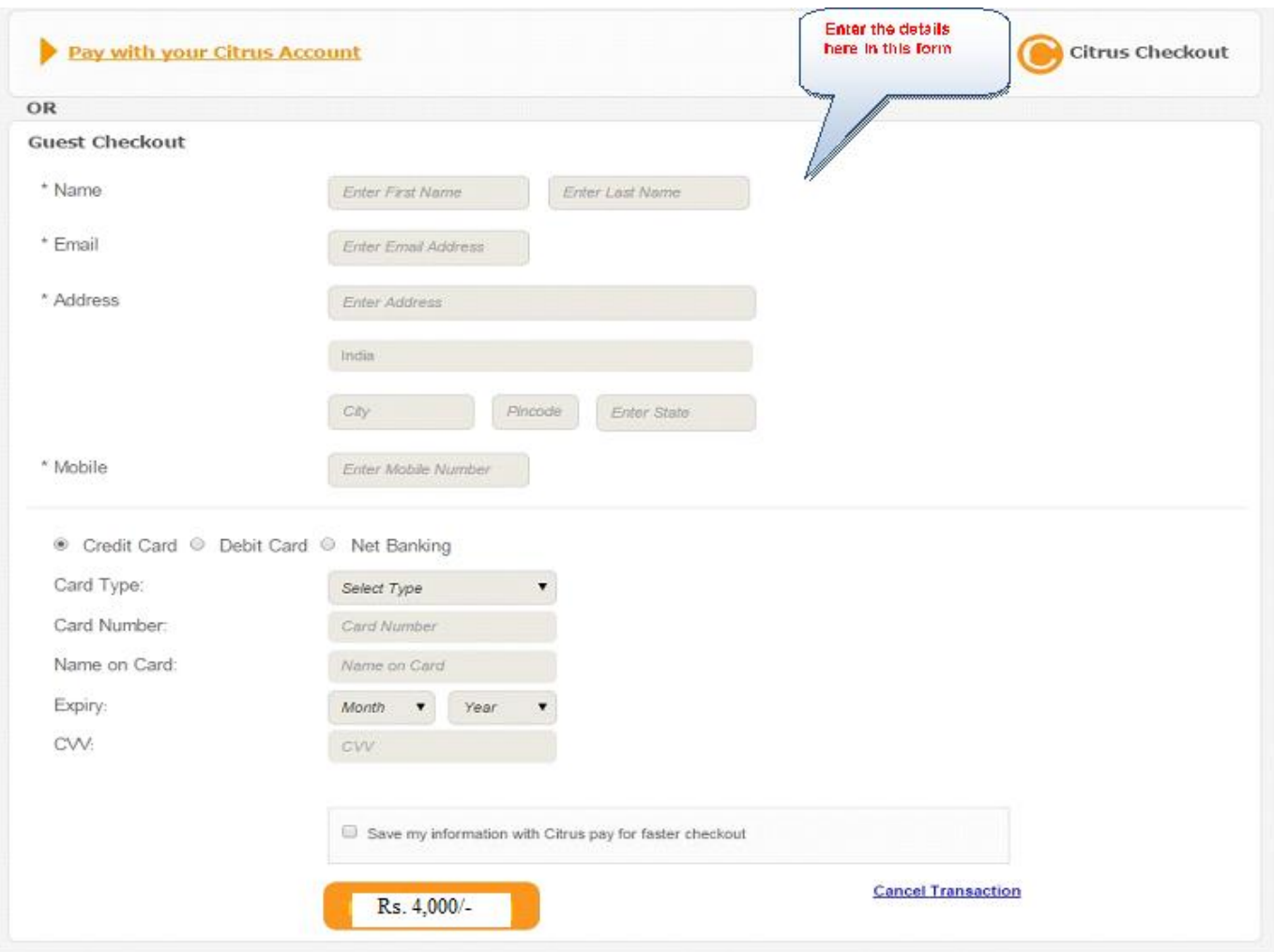

**Step 7** : After payment, Check your application payment status with your SJMCET user ID & password. You can now only "View" and/or "Print" your submitted Online Application.

#### **NOTE:**

- 1. PLEASE FILL YOUR APPLICATION FORM WITH UTMOST CARE.
- 2. TAKE CARE TO UPLOAD THE RIGHT DOCUMENTS FOR YOUR PHOTOGRAPHS and SIGNATURE.
- 3. IF YOU UPLOAD WRONG DOCUMENTS OR WRONGLY UPLOAD DOCUMENTS IN WRONG PLACE; E.g.: Photo instead of Signature or signature instead of photo THEN YOU WILL HAVE TO RE-APPLY YOUR ONLINE APPLICATION AGAIN.